## e-kanagawa電子申請の操作手順

作成した給食施設栄養管理報告書は、e-kanagawa電子申請にて届出を行います。

① 「給食施設栄養管理報告書の電子届出について」のページ(画面1)を開き、「ekanagawa電子申請のページへ(別ウィンドウで開きます)」を選択してください。

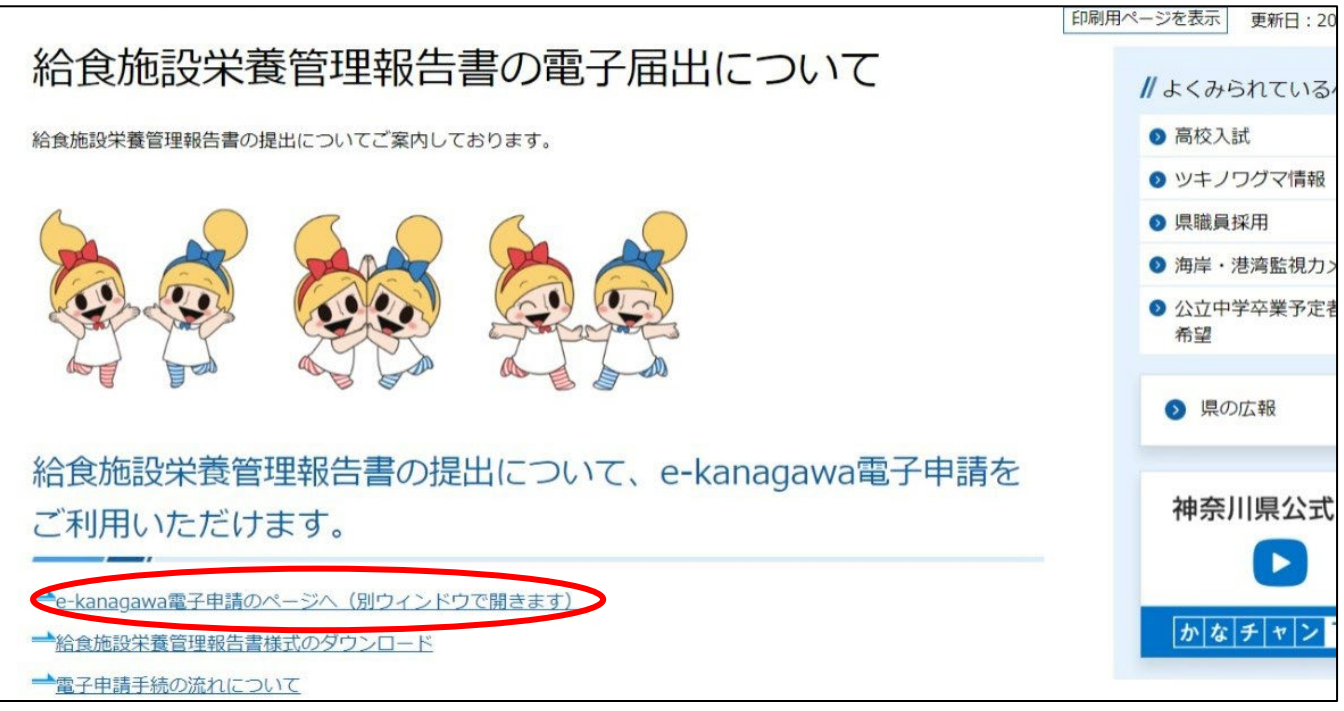

(画面1)

② 「手続き説明」のページ(画面2)が開きますので、内容をご確認いただき、申請したい 報告書の様式をダウンロードして作成してください。

※ 作成した報告書を保存する際、ファイル名及び拡張子(xlsx)は変更しないでくださ い。

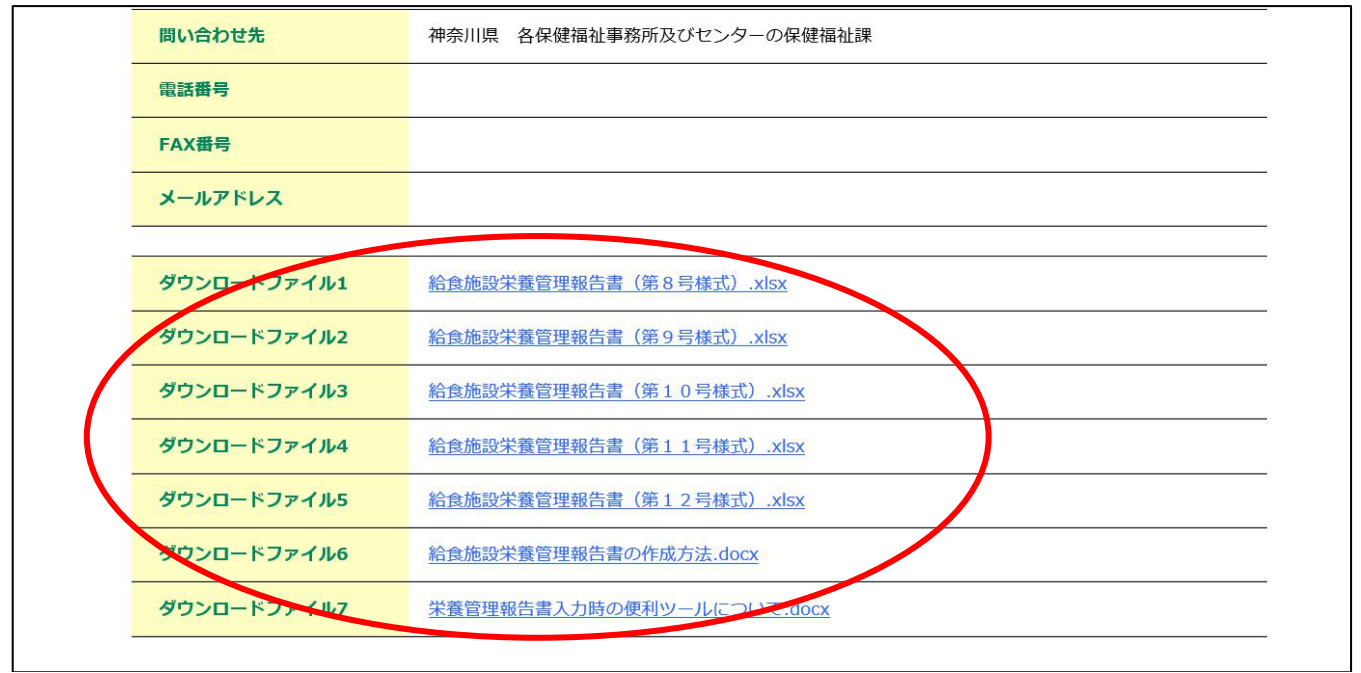

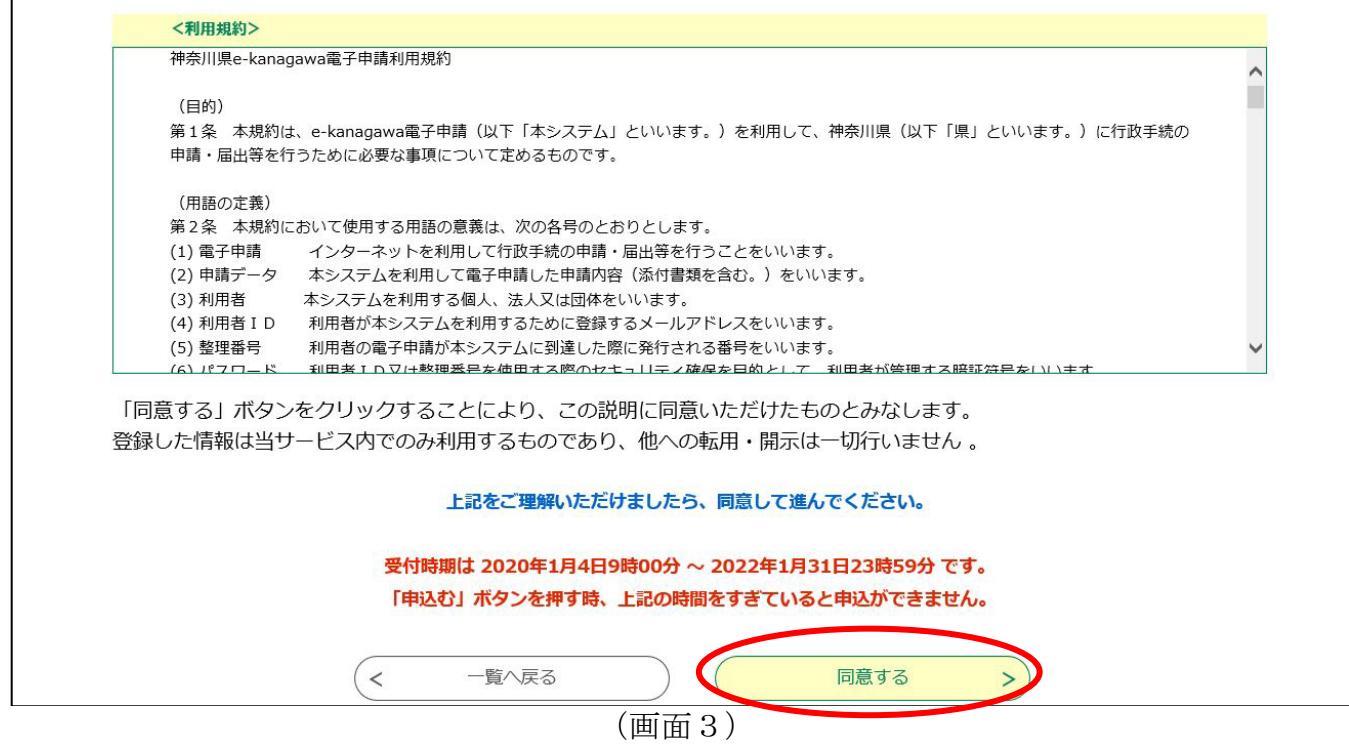

④ 「利用者ID入力」のページ(画面4)が開きますので、連絡がとれるメールアドレスを 入力していただき、「完了する」を選択してください。

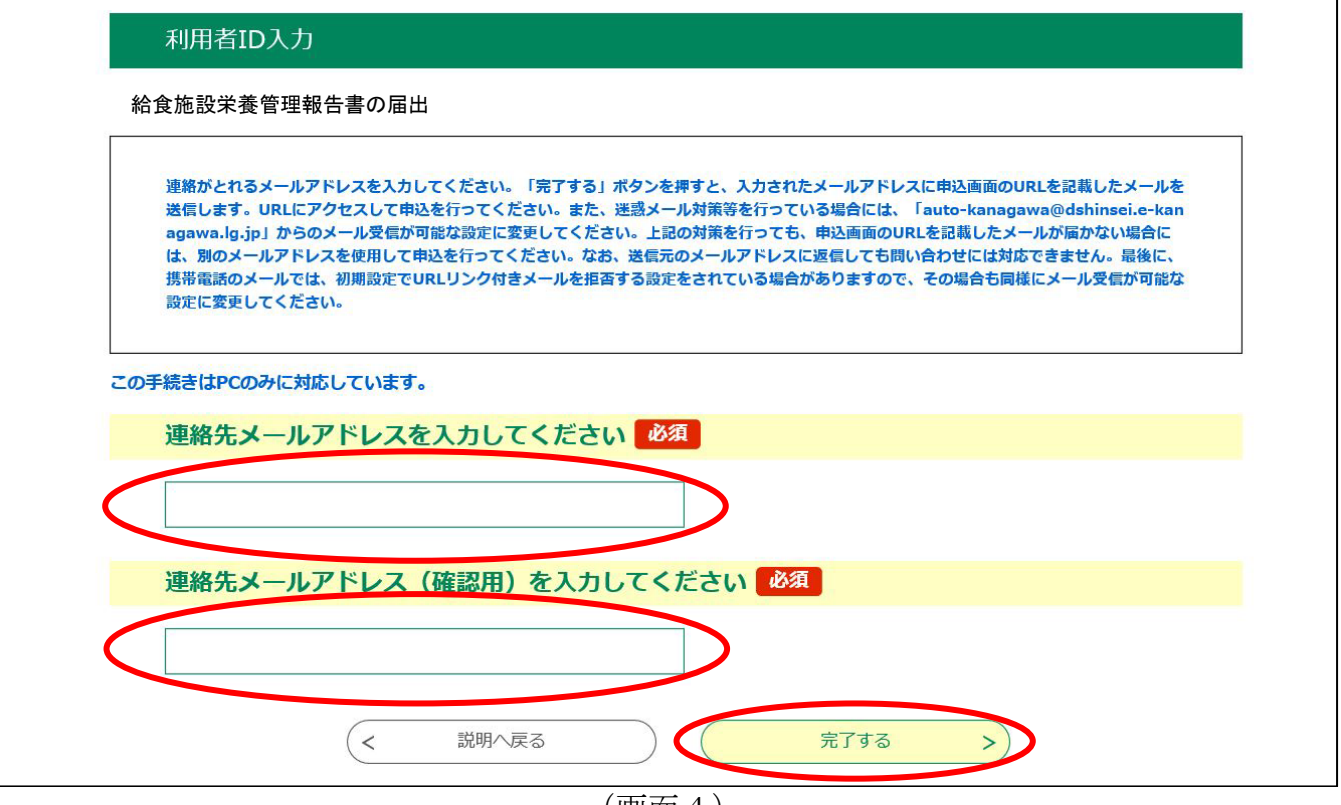

(画面4)

⑤ 「メール送信完了」のページ(画面5)が開きますので、受信したメール内容をご確認い ただき、メール記載のURLにアクセスしてください。

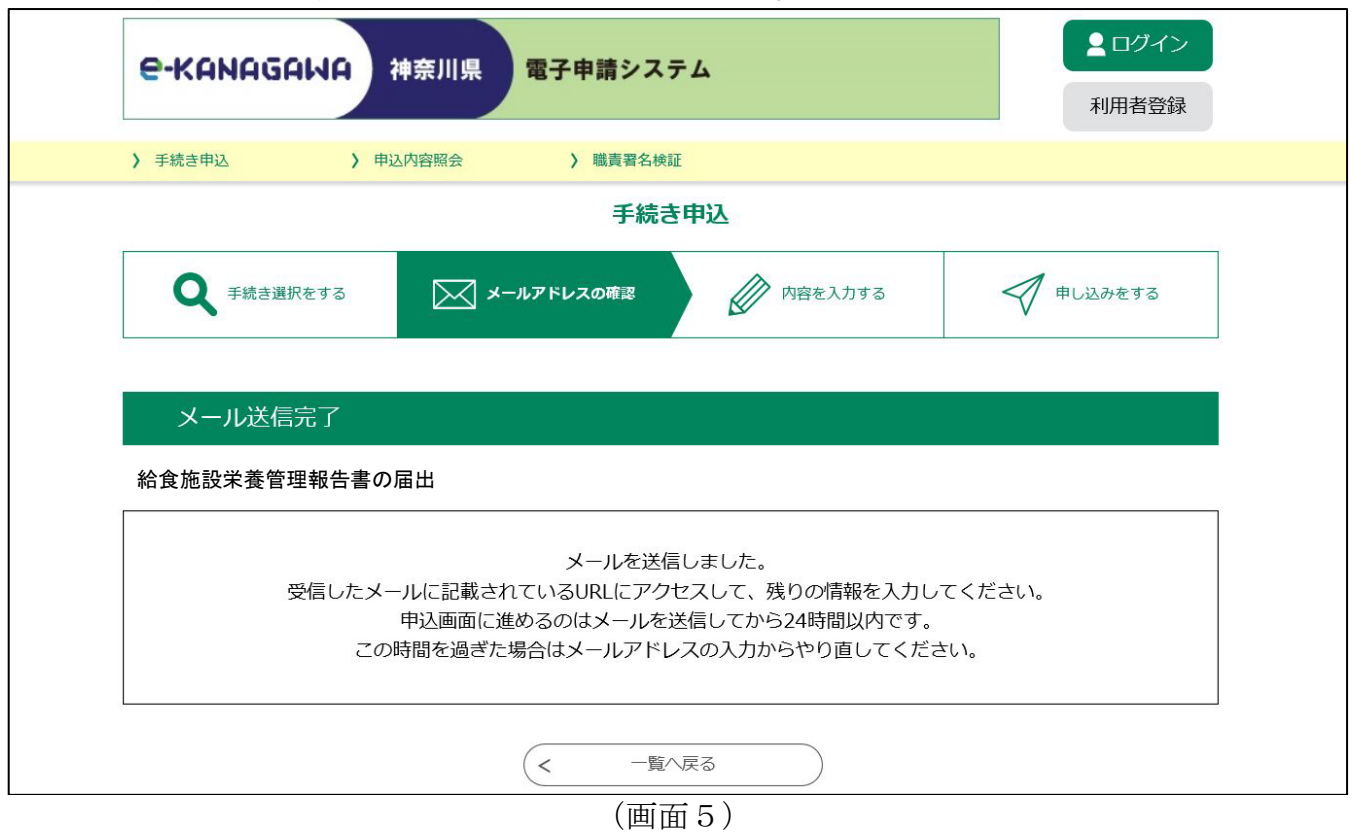

- ⑥ 「手続き申込」のページ(画面6)が開きますので、必要事項を入力した後、参照から先 ほど作成した報告書を添付し、「確認へ進む」を選択してください。
	- ※「提出先」は、各施設の管轄保健福祉事務所またはセンターを選択してください。 例:平塚保健福祉事務所管轄内の施設 → 平塚保健福祉事務所を選択

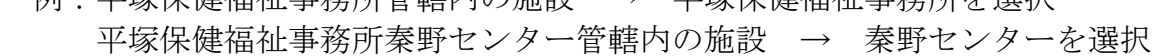

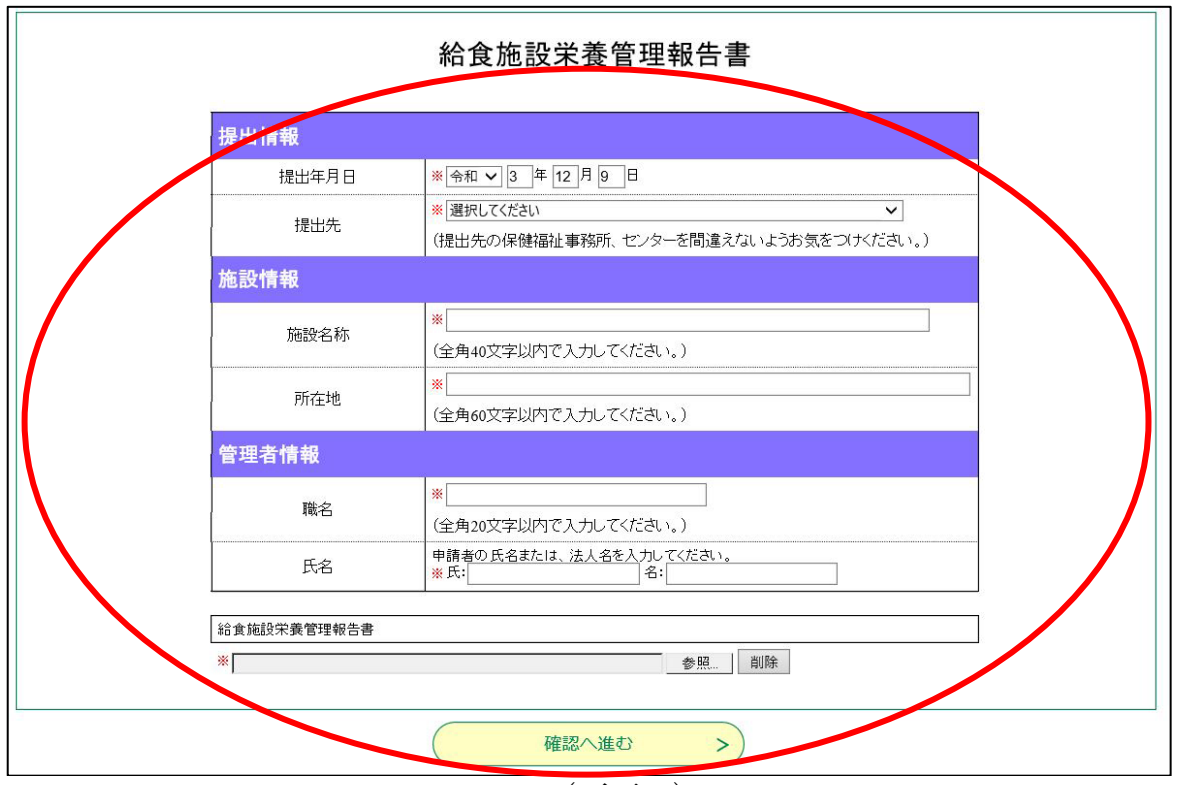

(画面6)

⑦ 「申込確認」のページ(画面7)が開きますので、内容をご確認いただき、「申込む」を 選択してください。

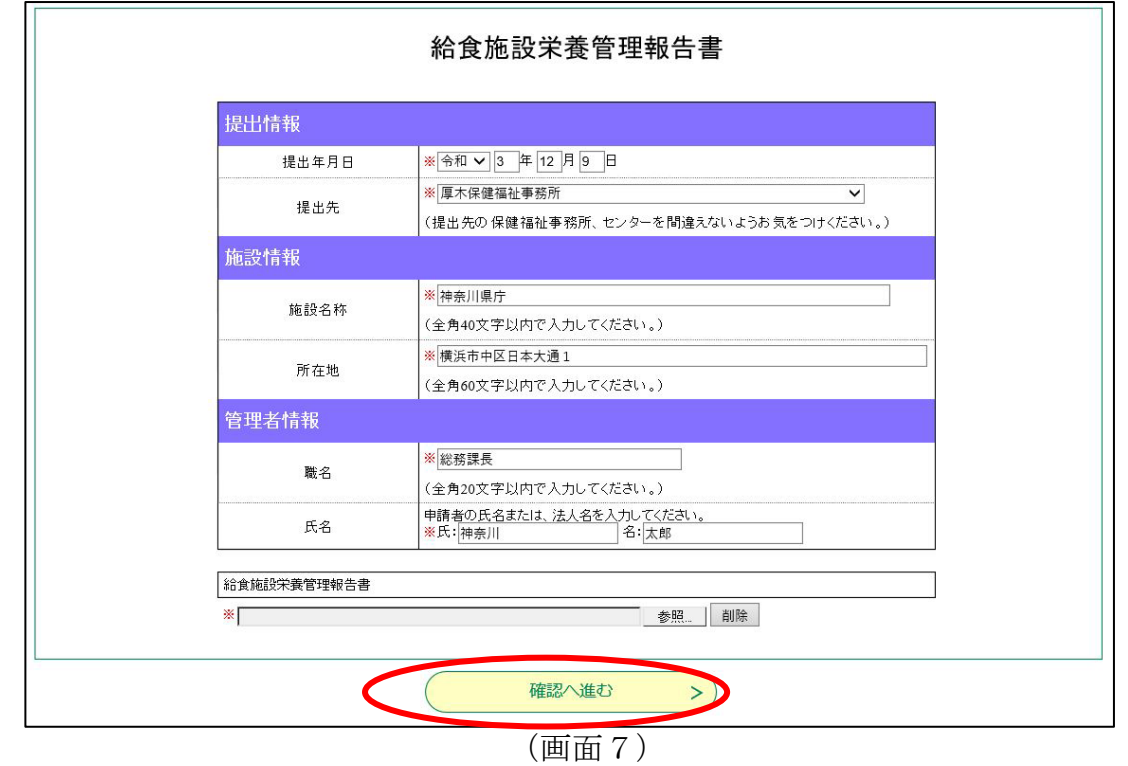

⑧ 「申込完了」のページ(画面8)が開きますので、これにて申込は完了となります。 ※ 整理番号とパスワードは、申込内容の確認、修正、取下げ等の照会機能を利用する際 に必要になります。(申込完了メールにも記載されております。)

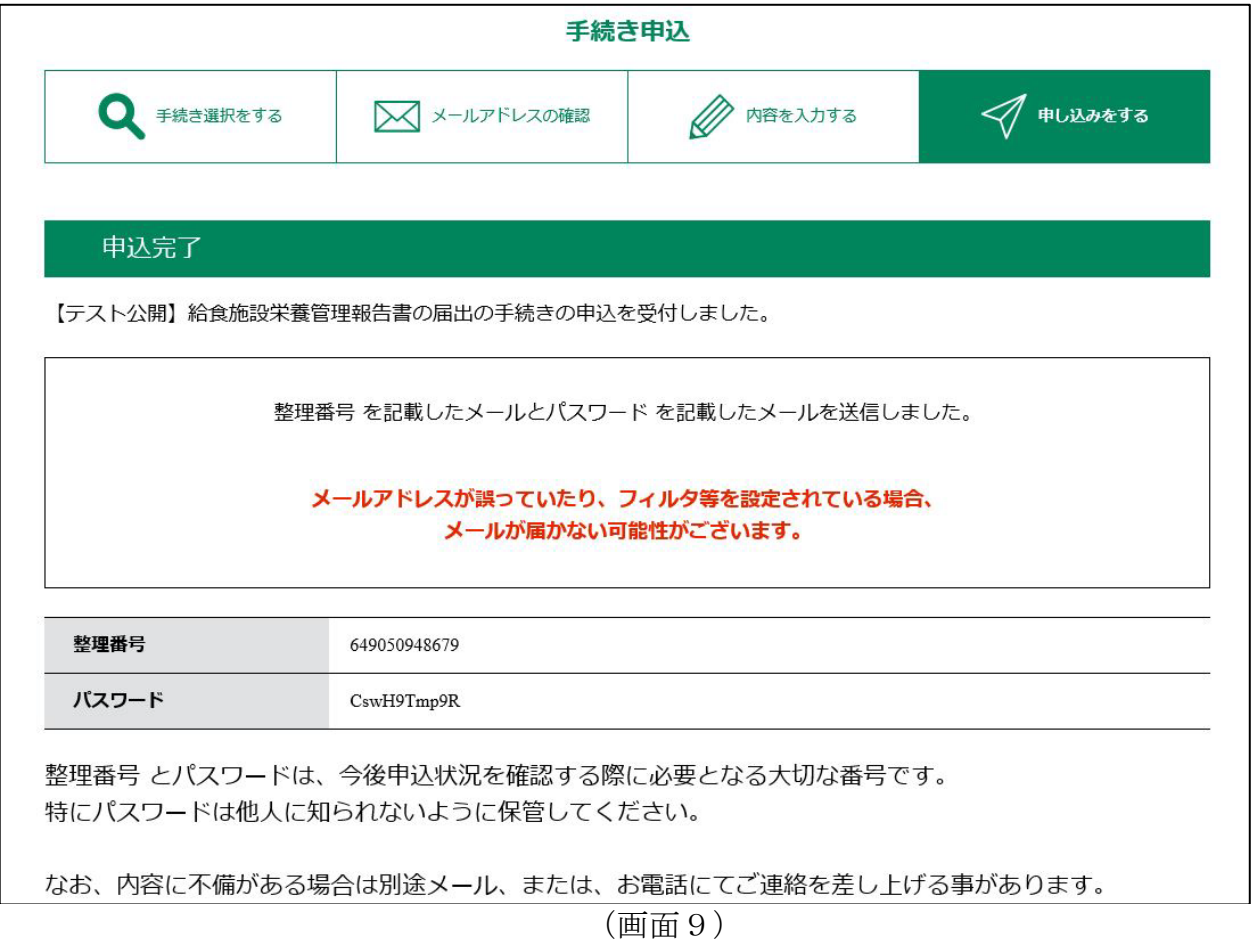